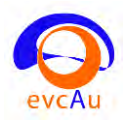

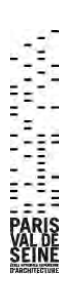

# **VADE-MECUM PanotourPro**

# **Réalisation d'une visite virtuelle à partir de panoramas pris avec un Ricoh Theta.**

## **Introduction**

Pour mieux utiliser ce vade-mecum sur Panotour n'hésitez pas :

- à consulter le document de titre : Eléments-sur-Panotour23.pdf
- à visionner les huit tutoriaux de M. Arnaud Frich à l'adresse, pour le premier d'entre eux : [https://www.youtube.com/watch?feature=player\\_embedded&v=f\\_9MjxHWk0Y](https://www.youtube.com/watch?feature=player_embedded&v=f_9MjxHWk0Y)

Le site de la société Kolor, éditrice du logiciel Panotour, est :<http://www.kolor.com/fr/>

## **I/ Préparation des éléments nécessaires à la visite virtuelle :**

## **I. 1/Prises de vues et téléchargements**

Pour prendre les panoramiques à l'aide du Ricoh Theta, utilisez de préférence un pied pour l'appareil, ne placez pas l'appareil trop bas et utilisez l'application pour smartphone Ricoh Theta sur les stores Android ou IOS. Vous pourrez ainsi, à l'aide du Wifi, déclencher l'appareil à distance pour les prises de vues. Téléchargez aussi sur votre ordinateur (Windows ou Mac), à l'adresse [https://theta360.com/fr/,](https://theta360.com/fr/) le programme permettant de visualiser les panoramiques pris. Vous pourrez ainsi rejeter les panoramiques non intéressants pour la future visite virtuelle.

## **I. 2/ Rassembler dans un répertoire source et des sous-répertoires les éléments constitutifs de la future visite virtuelle**

Il est nécessaire de créer un répertoire source avec des sous-répertoires qui intègrent tous les éléments nécessaires à la visite virtuelle :

- Un sous-répertoire, par exemple, de nom « panoramiques » rassemblant les panoramiques pris à l'aide du Ricoh Theta ;
- Un sous répertoire, par exemple, de nom « sons » avec les sons musiques et enregistrements sonores au format mp3 ;
- Un sous-répertoire avec les photographies ;
- Un sous-répertoire avec les textes au format pdf.

**Attention** : Il est impératif de ne pas avoir de blancs ou d'accents pour les noms du répertoire, des sousrépertoires et des fichiers utilisés. Ainsi remplacez les blancs entre 2 mots par des tirets, des tirets bas ou d'autres signes.

## **II/ Créer une première visite virtuelle**

## **II. 1/ Lancer Panotour**

Dans l'écran d'accueil (**Onglet Accueil**), sur la colonne de droite, cliquer sur la ligne **Ricoh Theta**.

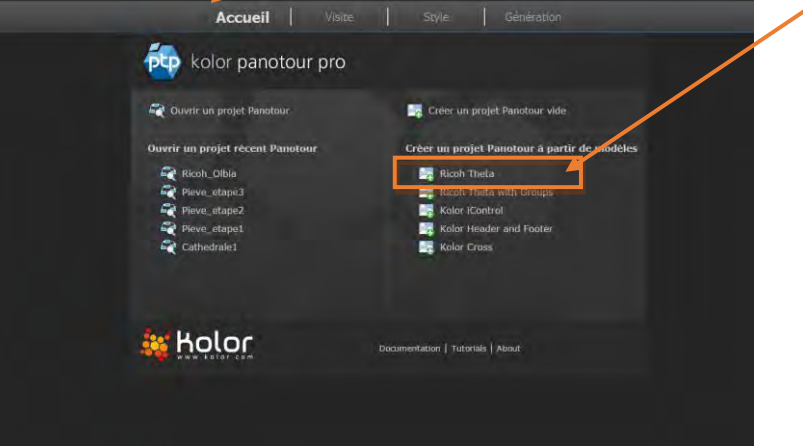

## **II. 2/ La fenêtre Accueil (onglet Accueil) s'affiche.**

### **II. 2. A/ Ajouter les panoramas**

Par l'icône **Ajouter un panorama** de la barre d'outils principale, sélectionner, dans le sous-

répertoire du répertoire source contenant les panoramiques (**voir I. 2/**), les panoramas voulus.

A la question **Des panoramas Ricoh Theta ont été détectés. Voulez-vous que Panotour ajuste leur horizon ?** Validez **Oui**. Les panoramas sélectionnés sont placés dans la partie haute - gauche de la fenêtre d'accueil.

Dans la fenêtre des **Propriétés** (partie droite de la fenêtre **Accueil**) utilisez les champs suivants (voir aussi **IV C 1/ Propriétés du Projet du document Eléments-sur-Panotour23-Erasmus+.pdf)** 

- **Nom** : Très important : Donnez un nom efficace à votre projet au lieu du nom donné par défaut « Nouveau Projet ». Ici vous pouvez utiliser des blancs, des accents, … comme par exemple : « Visite de la Piazza Grande de la ville d'Arezzo » ou « Site gréco-romain d'Olbia ».
- **Ordre** : Très important : Cette boite affiche l'ordre des panoramas et groupes dans le projet. Ceci déterminera aussi l'ordre des miniatures affichées dans les menus. En particulier la vignette du panoramique de numéro 1 apparaitra la première lors du lancement de la visite.
- **Fond sonore** : Pour insérer un fond sonore à la visite. Le fonds sonore accompagnera l'ensemble de la visite. Notez qu'en cas de fond sonore pour un panorama particulier, ce dernier prendra le dessus sur le fond sonore défini ici dans les propriétés du projet. *Seuls les fichiers .mp3 sont acceptés.*

#### **II. 2. B/ Changer les propriétés de chaque panorama**

Dans cette même **fenêtre d'accueil** sélectionner un par un, par clic, chaque panorama. Chaque panorama sélectionné est surligné de jaune.

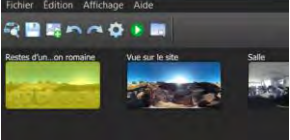

Il s'affiche dans la fenêtre **Editeur de spot : Panorama** en bas à gauche de l'écran. La **fenêtre de propriétés** à droite change.

Dans cette fenêtre de propriétés, **pour chaque panorama**, et pour les champs suivants :

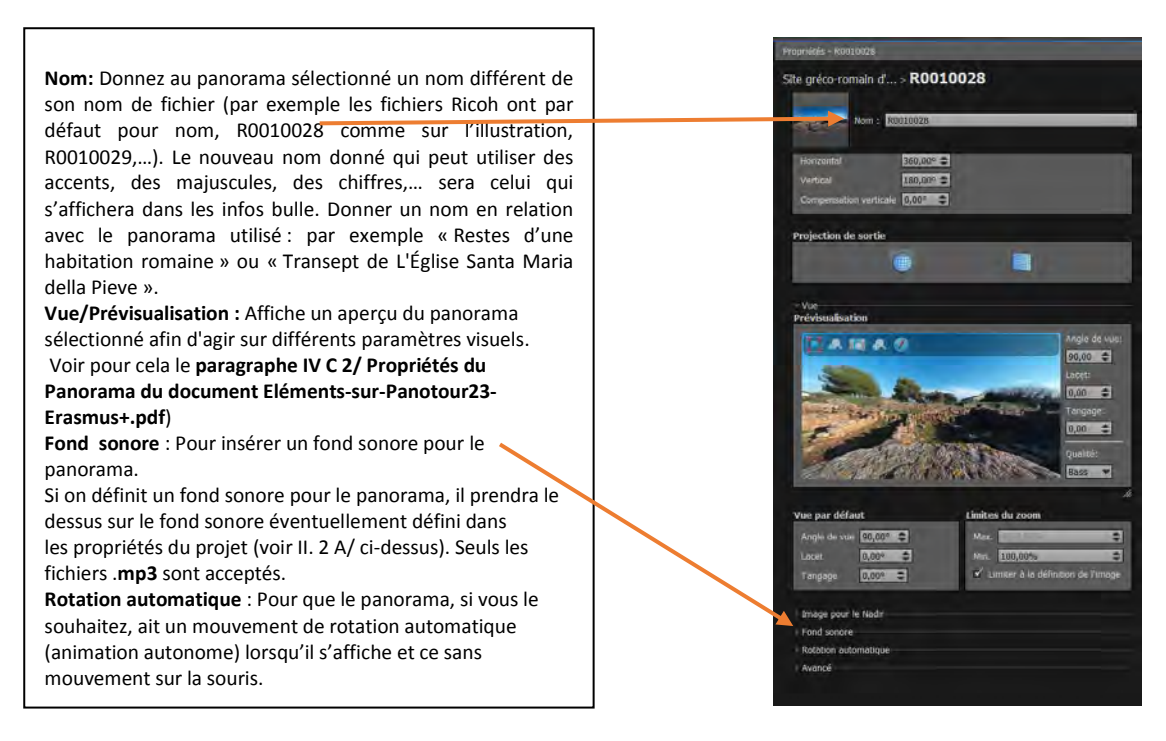

### **II. 3/ Générer la première visite virtuelle**

Après ce premier travail, générer une première version de votre visite virtuelle en cliquant sur l'onglet **Génération**.

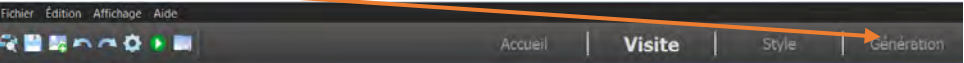

La fenêtre **Génération** (voir paragraphe **VI/ Onglet Génération** du document de titre Eléments-sur-Panotour23-Erasmus+.pd) qui s'affiche se divise en deux parties : à gauche un panneau offrant différents choix listés ci-dessous, à droite une fenêtre résumé des éléments qui composent votre visite.

Dans la partie gauche **choisir** obligatoirement **le répertoire et le nom du fichier de la visite virtuelle.**

- **Répertoire**: Sélectionner le répertoire de sortie où seront exportés tous les fichiers de votre visite. Eviter les espaces en les remplaçant par des tirets par exemple, éviter les accents et signes particuliers. Ainsi sur l'illustration, le répertoire choisi contenant la visite virtuelle visible sur ordinateur ou sur Internet a pour nom « VR Piazza Grande Arezzo ». Il est impératif pour éviter les mélanges que le répertoire contenant la visite virtuelle (ici « VR\_Piazza\_Grande\_Arezzo ») et le répertoire source (voir paragraphe **I. 2/** plus haut) contenant les panoramas, sons, textes, utilisés pour la visite **soient différents**.
- **Nom du Fichier**: Saisissez le nom que vous souhaitez pour le fichier principal de votre visite. Pour de nombreuses applications, il est recommandé d'utiliser le nom «**index**» et de ne pas avoir de blancs ou d'accents pour le nom de fichier.

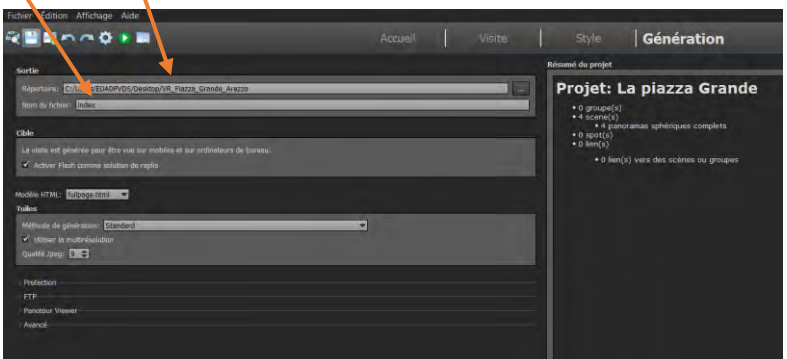

Pour les autres éléments de l'écran **Génération** voir le paragraphe VI/ Onglet Génération du document de titre « Eléments-sur-Panotour23-Erasmus+.pdf ».

Puis cliquer sur le bouton « **Génération** « en bas de l'écran. Attendre que les calculs soient terminés.

#### **II. 4/ Sauvegarder votre travail.**

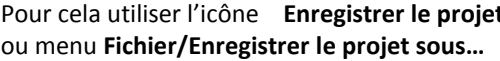

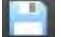

Pour cela utiliser l'icône **Enregistrer le projet** de la barre des icônes de Panotour

Donner un nom à votre fichier de sauvegarde d'extension future .**kpt** (Kolor Panotour). Eviter les blancs et les accents ou les signes particuliers.

Je vous conseille de sauvegarder votre fichier de travail dans le répertoire source rassemblant les éléments constitutifs de votre visite virtuelle soit le répertoire du paragraphe **I. 2/** de ce document.

#### **II. 5/ Lancer la visite virtuelle**

Utiliser l'icône **De la cou menu Fichier/ Visualiser le dernier projet exporté** pour jouer la visite virtuelle.

On peut aussi double cliquer sur le fichier **index.html** du répertoire utilisé lors de la génération de la visite, répertoire de titre « VR\_Piazza\_Grande\_Arezzo » dans le paragraphe **II. 3/** de ce document.

## **III/ Quelques éléments de compréhension sur cette première visite virtuelle**

Lorsque vous lancez cette première visite avec le bouton  $\bullet$  ou par le fichier index.html, le navigateur internet montre plusieurs parties.

Tous les éléments affichés autres que les panoramas sont le fait de l'utilisation de « Plugins » appelés aussi fonctionnalités. On retrouve les plugins utilisés que l'on peut enlever ou auxquels on peut rajouter d'autres types de plugins dans la fenêtre **Style** :

- Le nom du panorama actuel qui s'affiche en bas à droite grâce à l'utilisation du Plugin **Panorama Title** :

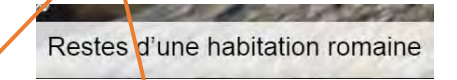

- Une barre de miniatures des panoramas utilisés (Plugin **Barre de miniature classique**) placée en haut et au milieu de l'écran

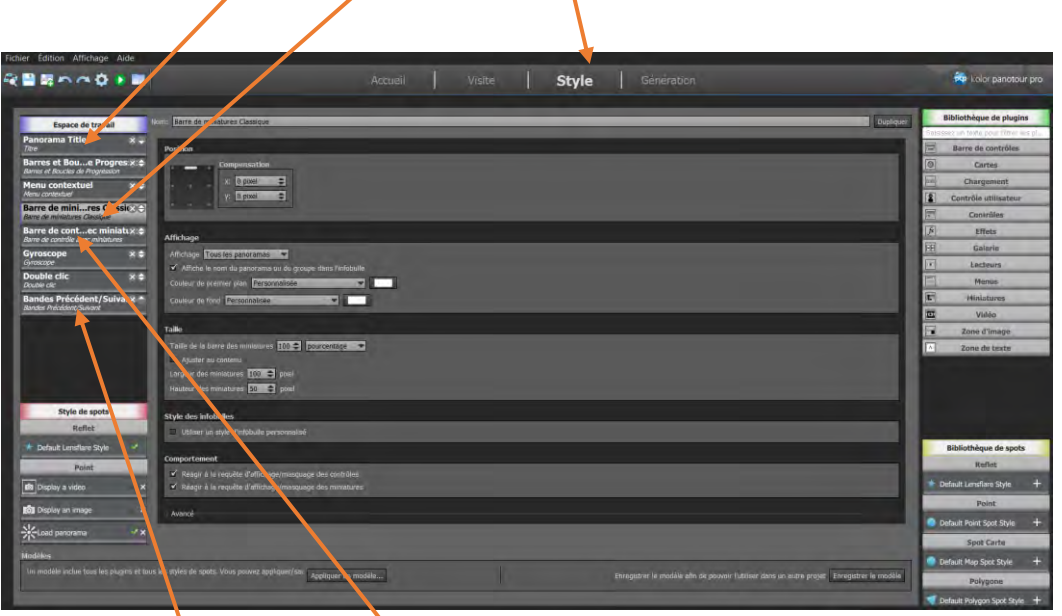

- Une barre de contrôle avec miniatures (Plugin de nom **Barre de contrôle avec miniatures**) utilisant des miniatures de plein écran, zoom+ et -,... en bas à droite :

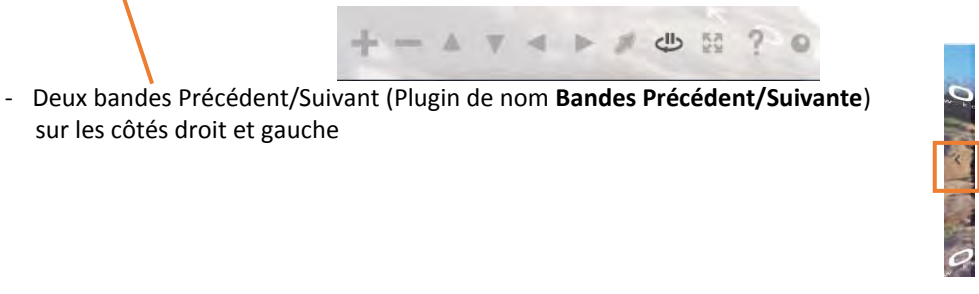

- Et d'autres éléments d'interactions appelés Plugins (voir **paragraphe V A/ Les plugins** du document de titre : **Eléments-sur-Panotour23-Erasmus+.pdf**).

## **IV/ Créer des liens entre les panoramas par la création de hotspots**

## **IV. 1/ Introduction**

Dans la visite virtuelle ainsi créée, il n'existe aucune interaction entre les panoramas. On passe d'un panorama à un autre par l'intermédiaire de la barre de miniatures des panoramas ou des bandes précédent/Suivant sur les côtés, effets qui utilisent les plugins **Barre de miniature classique** et **Bandes Précédent/Suivante.** 

### **Remarque :**

Si vous le souhaitez, vous pouvez enlever le plugin **Bandes Précédent/Suivante** qui fait double emploi avec **le** plugin **Barre de miniature classique** pour passer d'un panorama à un autre ainsi qu le plugin **Double-clic** (Ce plugin ici permet, lorsque l'on double-clic sur un panorama lors de la visite à ce que le navigateur prenne tout l'écran ou reprenne sa taille initiale à l'écran).

Vous pouvez aussi enlever le plugin **Gyroscope**. Ce plugin permet de contrôler la vue en déplaçant la tablette ou le mobile sur lequel est jouée la visite virtuelle.

Pour enlever un plugin, dans la fenêtre **Style** cliquer sur la croix l'onglet du plugin voulu.

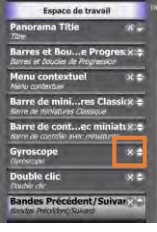

### **Remarque importante:**

Dès que vous faites des changements, utiliser l'onglet **Génération** pour générer la visite virtuelle avec le/les changements apportés et l'icône **pour voir les résultats.** 

Vous pouvez aussi double cliquer sur le fichier **index.html** du répertoire utilisé lors de la génération de la visite (voir paragraphe II.5/ de ce document).

Vous pouvez enfin sauvegarder l'état de votre fichier de travail au moment voulu **par l'austrance** par l'icône

**Enregistrer le projet** ou par le menu **Fichier/Enregistrer le projet sous…** en rajoutant au nom 1,2,3, si vous voulez conserver tous les fichiers **.kpt** de votre travail en cours de progression.

## **IV. 2/ Rappel sur les hotspots**

Pour rendre la visite réellement interactive il faut créer des hotspots ;

Les hotspots d'une visite virtuelle sont des zones permettant la création de certaines interactions dans une visite panoramique. Les hotspots de visites virtuelles permettent de créer des liens entre les différents panoramas.

Ils permettent aussi de lancer l'affichage d'une photo, d'une vidéo ou même de page web html. Un hotspot d'une visite interactive permet d'écouter du son ou de la musique.

Enfin un hotspot d'une [visite panoramique](http://www.visites-virtuelles.be/fr/visite-virtuelle.html) peut aussi ouvrir une page html contenue sur un site Internet. Ainsi les hotspots permettent de créer de l'interactivité entre les panoramas de la visite. Cliquer dans un hotspot lors de la visite virtuelle va permettre de déclencher différents types d'actions.

## **IV.3/ Créer des hotspots**

Voir aussi paragraphe IV C 3/ **du document Eléments-sur-Panotour23-Erasmus+.pdf)**

Dans la **fenêtre Visite** sélectionner, par clic, un panorama (ici le panorama de nom Entrée de l'église Pieve). Le panorama sélectionné est surligné de jaune.

Sélectionner un panorama dans la fenêtre centrale l'affiche dans **l'éditeur de hotspots** dans la fenêtre bas gauche de l'écran.

L'éditeur permet d'ajouter des hotspots, de sélectionner un hotspot et de régler le champ de vision des différents panoramas, d'effacer un hotspot (Voir aussi paragraphe *IV D/ Fenêtre Editeur de Hotspots* / **du document Eléments-sur-Panotour23-Erasmus+.pdf.**

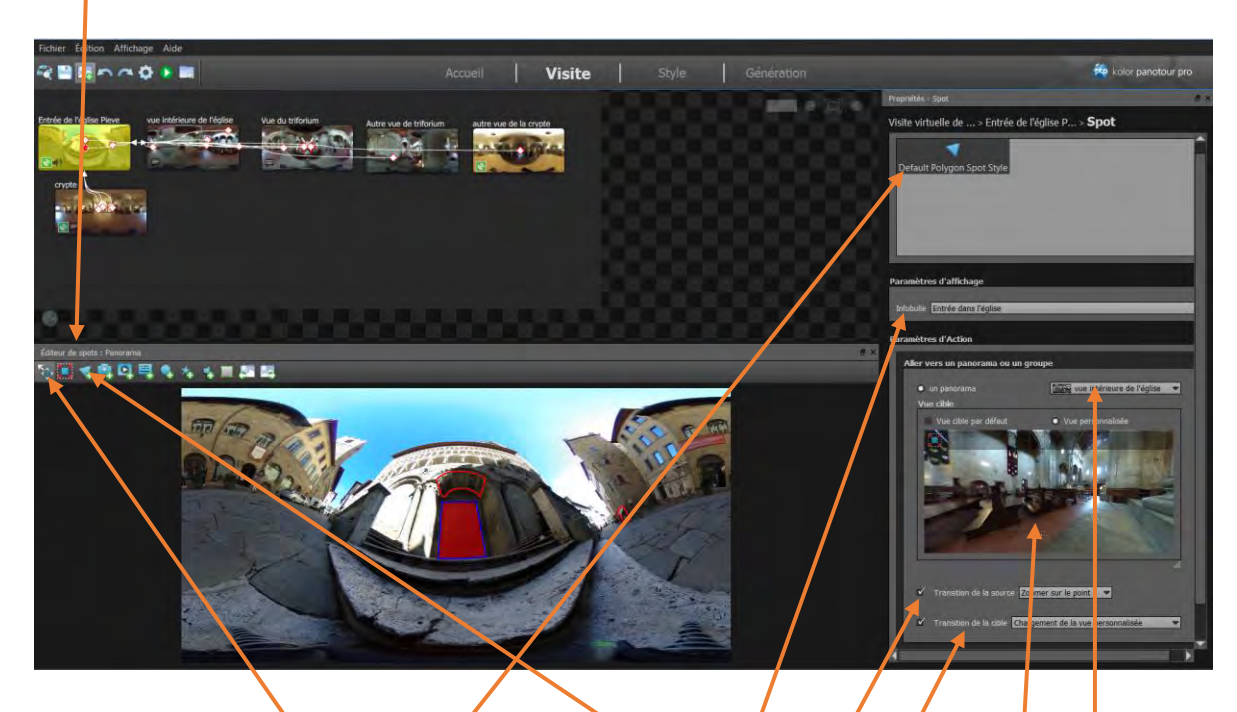

On va utiliser ici des hotspots de type **Polygone** . Cliquer sur l'icône du hotspot de type

**Polygone** et tracer par cliquer-glisser, dans le sens des aiguilles d'une montre, le polygone voulu (dernier sommet = premier sommet pour le fermer). Le polygone fini est alors surlighé de jaune. Tracer autant de hotspots que nécessaire.

Sélectionner un hotspot avec l'icône de sélection. Il devient surligné de rouge (ici la porte d'entrée de l'église).

Par défaut le style de hotspot donné aux hotspots de type Polygone venant d'être trace est le style **Défault Polygone Spot Style** qui permet de passer à un autre panorama en cliquant sur le spot lors de la visite virtuelle.

Pour cela dans la fenêtre **Propriétés – Spot** (à droite de l'écran) :

- Entrer une explication dans la rubrique **Infobulle**. Cette explication s'affichera quand, lors de la visite virtuelle, la souris passera sur la zone délimitée par le hotspot polygone.
- Le bouton de la rubrique **Panorama** étant actif, aller chercher dans la liste déroulante, avec vignettes, le panorama cible  $\sqrt{e}$  panorama sur lequel on ira en cliquant sur le hotspot lors de la visite virtuelle). /
- Cocher le bouton **Transition de la source** et sélectionner dans la liste déroulante l'option **Zoomer sur le point**.
- Cocher le bouton **Transition de la cible** et sélectionner dans la liste déroulante **Chargement de la vue personnalisée**. La vue personnalisée du panorama cible sur laquelle on arrivera en cliquant sur le hotspot lors de la visite se travaille en glissant la souris et en utilisant sa molette pour zoomer/dé zoomer dans la zone d'affichage.

### **IV.4/ Nommer et définir la couleur, la transparence et la bordure d'un hotspot.**

Aller dans l'onglet **Style** et dans la fenêtre qui s'affiche, dans la partie basse-droite **Style de spot**, cliquer dans la rubrique **Polygone** sur **Default Polygone Spot Style**. La partie centrale affiche alors les propriétés des spots Polygone qui sont affectés de *Le* style Default Polygone Spot Style.

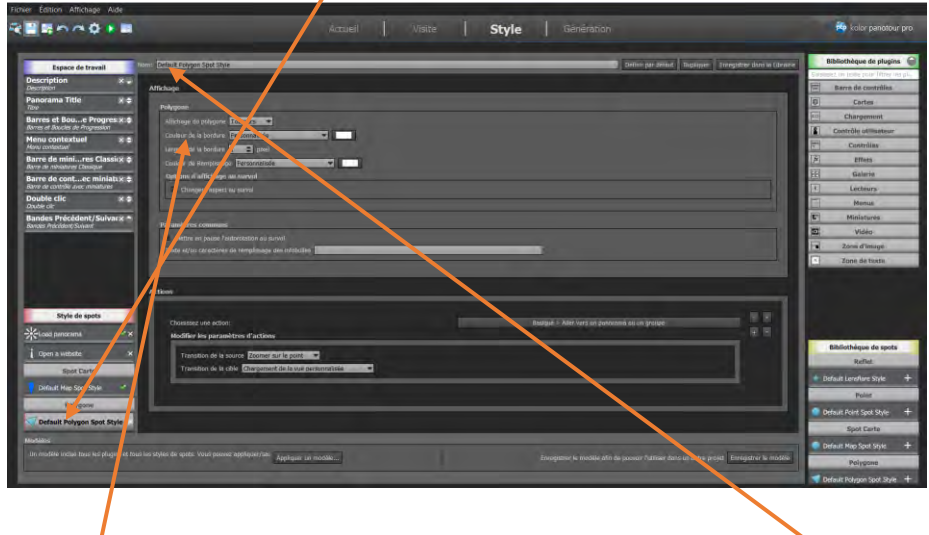

Changer le nom du style de spot en donnant par exemple comme nouveau nom : Aller vers le panorama. Changer **la couleur de la bordure** du hotspot en cliquant sur la zone colorée de la rubrique **Border color** et la taille de sa bordure .

Rendre transparent, si voulu, la couleur de fond du hotspot lors de son affichage lors de la visite, en cliquant sur la zone colorée de la rubrique **Fill color** et en mettant le canal alpha à 0.

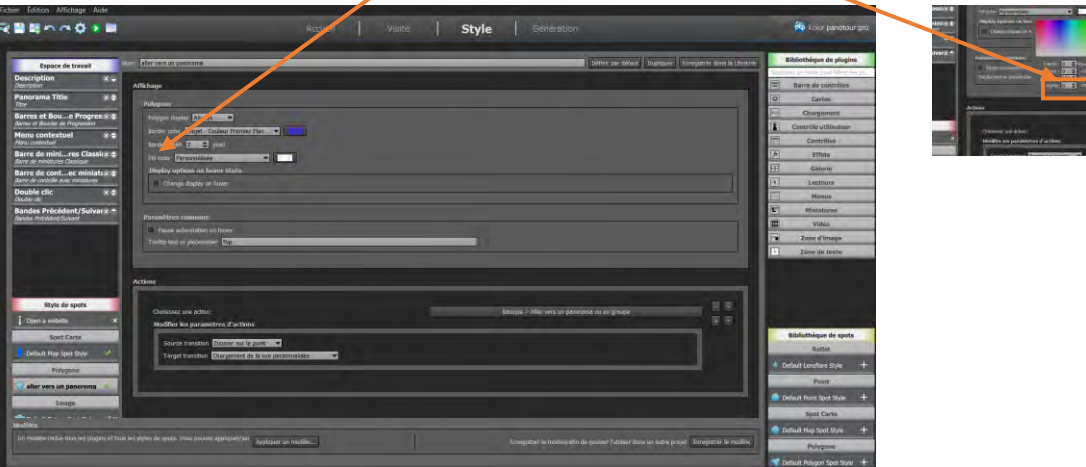

## **V/ Créer un hotspot permettant l'affichage d'une image (photographie par ex) lors de la visite virtuelle**

## **V. 1/ Créer un hotspot**

Si l'on souhaite en cliquant sur un hotspot non pas passer à un autre panorama, mais afficher une photographie, il va falloir créer un style de spot qui puisse le faire.

Pour cela comme dans le paragraphe précédent, dans la **fenêtre Visite** sélectionner, par clic, un panorama. Le panorama sélectionné est surligné de jaune.

Ce panorama s'affiche dans **l'éditeur de hotspots** dans la fenêtre bas gauche de l'écran.

A l'aide de l'icône hotspot de type **Polygone**, tracer par cliquer-glisser, dans le sens des aiguilles d'une montre le polygone voulu (ici l'arc du portail d'entrée)

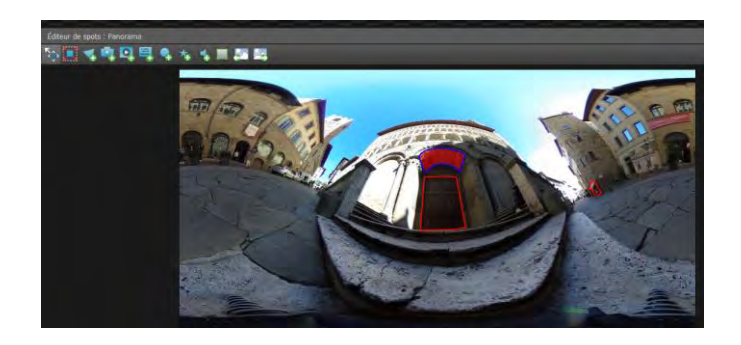

**V. 2/ Créer un style de hotspot Polygone permettant l'affichage d'une image ou d'une photographie** Puis aller dans la fenêtre **Style** par l'onglet **Style** .

On va y créer un nouveau style de spot Polygone qui permettra l'affichage d'images.

Pour cela ajouter en cliquant sur le signe **+** de **Default Polygone Spot Style** de la famille **Polygone** de la **Bibliothèque de spots** en bas à droite de l'écran.

Cela rajoute un style de spot **Default Polygon Spot Style** dans notre espace de **Style de spots** en bas à gauche de l'écran

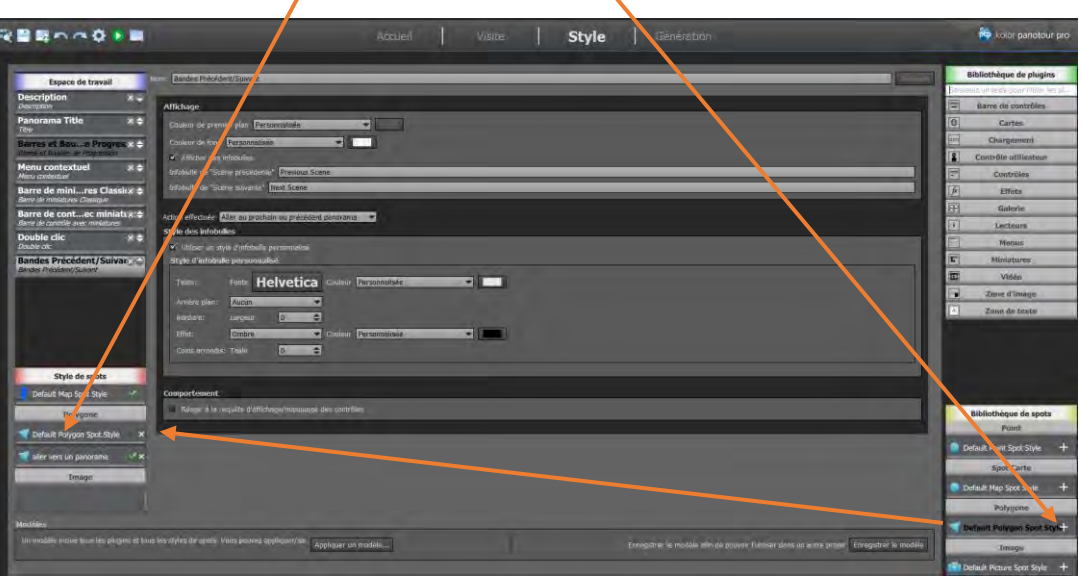

Puis cliquer sur toujours en bas à gauche sur le style de spot **Default Polygon Spot Style** pour accéder à la fenêtre de propriétés de ce style. Donner lui pour nom : affichage de l'image. Comme précédemment donner une **Couleur de bordure** (rouge ici) et une transparence éventuelle à la **couleur de remplissage** (**Fill color**) du hotspot polygone.

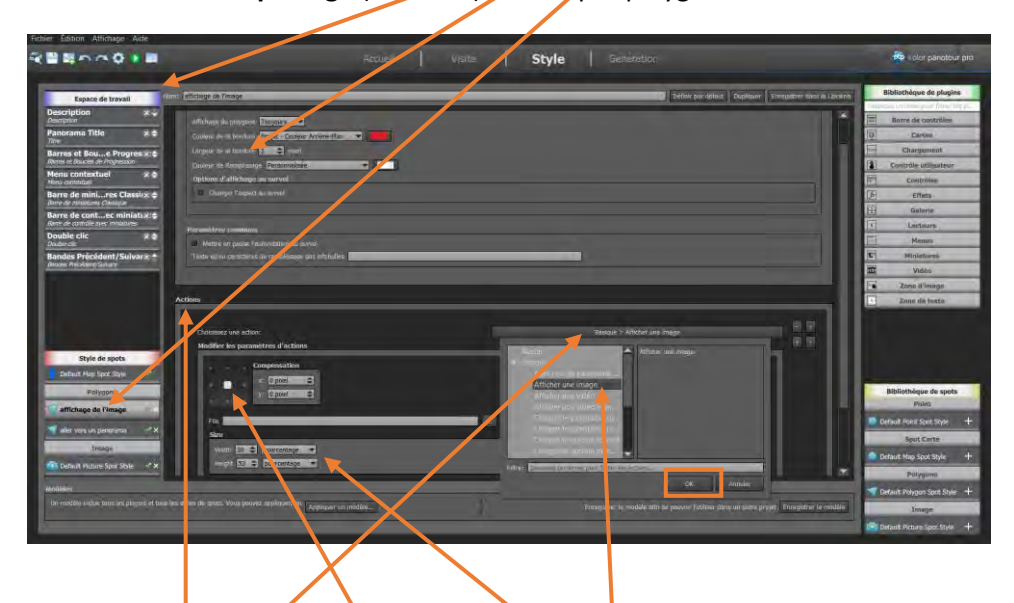

Dans la liste déroulante **Basique** chercher la commande **Afficher une image** et valider par le bouton **OK**.

La nature de la fenêtre **Actions** change. Si vous voulez que l'image s'affiche au centre de l'écran quand on cliquera sur le hotspot mettez le carré blanc sur la croix centrale.

Pour la taille de l'affichage de l'image dans la rubrique **Size** dans les 2 menus déroulants en **Width** et **Height** choisir pourcentage et mettez la valeur de pourcentage voulue pour la taille de l'image qui apparaitra lors de la visite.

## **V. 3/ Utiliser le style de hotspot Polygone ainsi défini sur le hotspot Polygone**

Maintenant il faut attribuer ce nouveau style de spot (qui permet d'afficher des images ou des photographies) au hotspot de style Polygone créé au paragraphe V. 1/ ci-dessus.

Pour cela revenir à l'onglet **Visite**.

Sélectionner le hotspot Polygone (il devient surligné de rouge), puis dans la fenêtre **Propriétés-Spot** dans la partie **Style** cliquet sur le Style : affichage de l'image. Dans la partie **Paramètres d'affichage** donner un nom pour **l'Infobulle**.

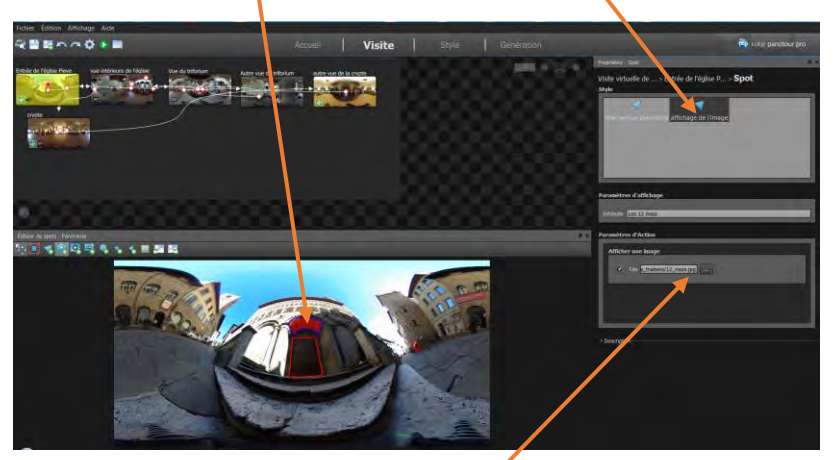

Dans les **Paramètres d'Action** valider le bouton **File** et rechercher l'image, la photographie à afficher.

# **V/ Affichage d'un fichier pdf par l'intermédiaire d'un hotspot lors de la visite.**

Voir paragraphe **V A 3/Exemples de l'utilisation de Plugins** de document de titre : Eléments-sur-Panotour23-Erasmus+.pdf

# **VI/ Ouvrir un fichier de travail .kpt**

Lorsque la conception de la visite virtuelle doit être interrompue pour être reprise un peu plus tard il faut évidemment sauvegarder le travail en cours dans un fichier .kpt (Kolor Panotour) Voir paragraphe II. 4/ de ce document.

Pour ouvrir un fichier de travail, lancer le logiciel Panotour.

Dans l'écran d'accueil :

Vérifier dans la partie centrale gauche si le nom de votre fichier de travail est référencé. Dans ce cas cliquer dessus, votre fichier de conception de la visite virtuelle s'ouvrira.

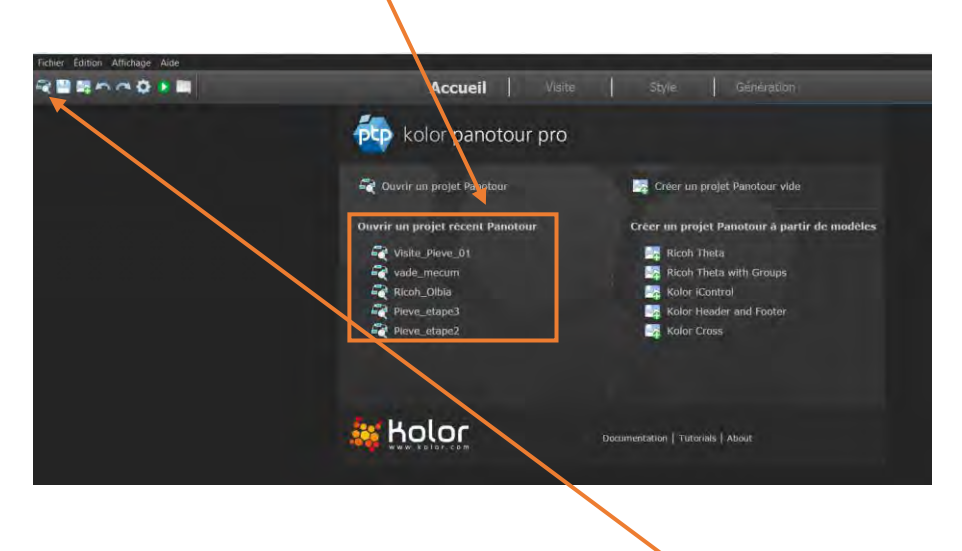

Sinon faire la commande **Fichier/Ouvrir** ou utiliser la première icône de la ligne d'icônes